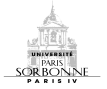

## **WiFi Sorbonne – Connexion depuis un Mac**

Pour accéder au réseau WiFi dans la Sorbonne, activez le réseau sans fil de votre ordinateur :

Menu « Préférences Système/Réseau/AirPort »

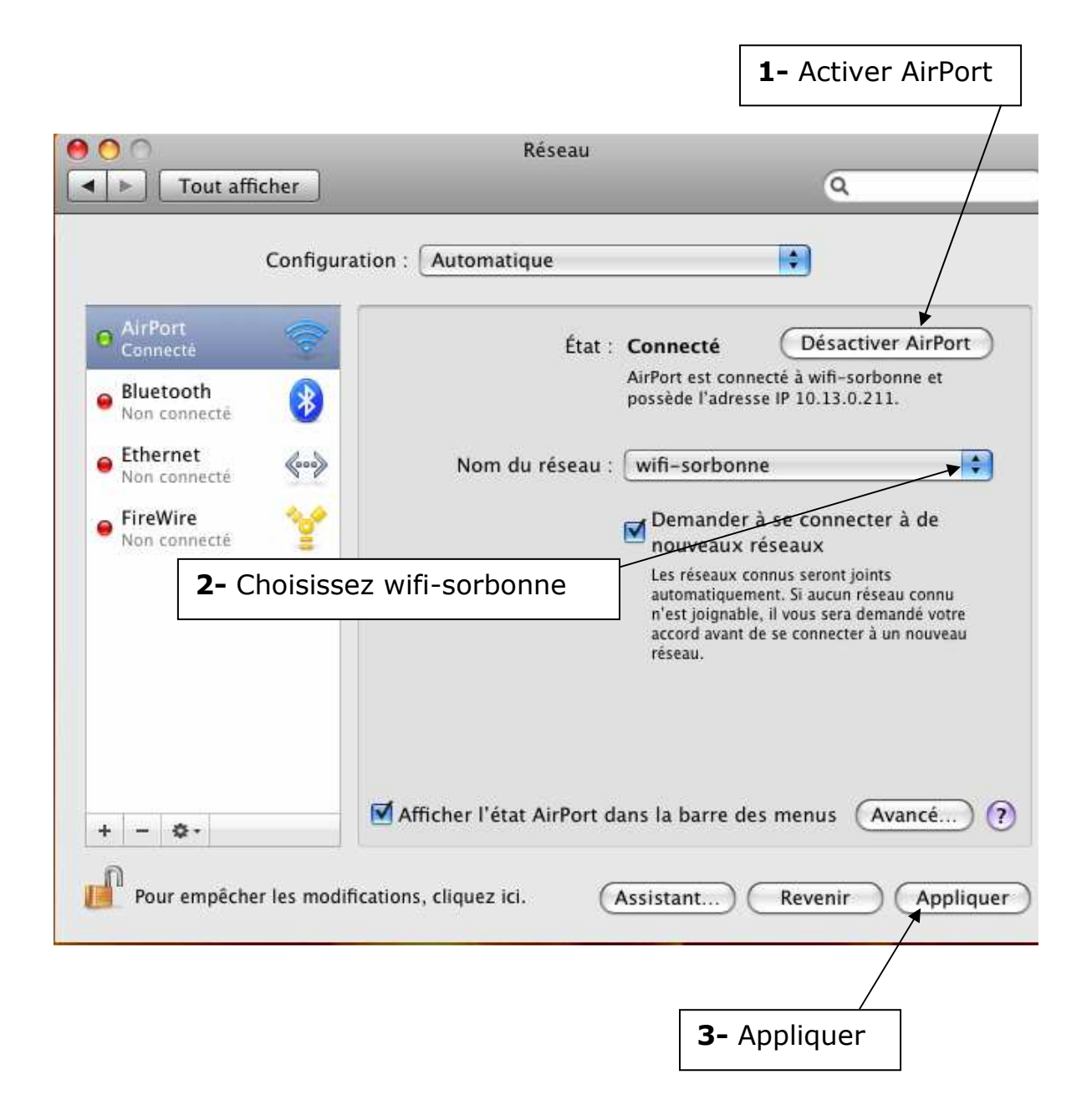

Lancer votre application Internet (Firefox, Safari …)

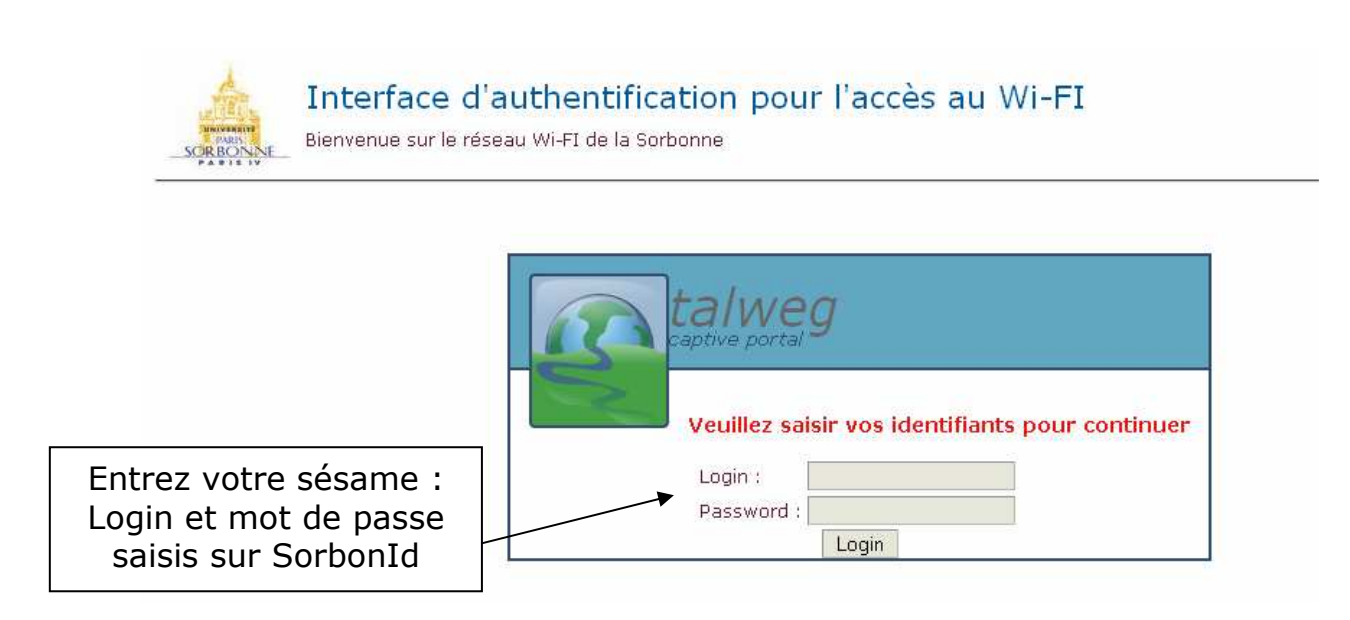

Si vous ne l'avez déjà fait, installez le certificat d'authentification de l'université.

Vous pourrez vous connecter malgré tout, mais un message d'alerte s'affichera à chacune des pages consultées.

## Certificat de l'autorité de certification de l'université Paris-Sorbonne

Pour aller vite sans se poser de question :

- Cliquez ici -> pour le charger au format PEM <- (presque tout le monde)
- Cliquez ici -> pour le charger au format DER <- (internet explorer)
- son empreinte md5 : AE:A3:80:0E:37:FF:3D:8D:D1:93:0E:7A:4F:24:EB:07
- son empreinte sha1: 7B:4D:4C:DA:99:18:E5:41:EA:5A:CD:2B:38:19:53:2A:E4:7D:97:59

Pour le charger dans un client de messagerie (Thunderbird) ou dans le trousseau de Mac OS X, il faut lire les instructions...

Qu'est-ce qu'un certificat ? Comment enregistrer soigneusement le certificat avec Mac OS X Comment enregistrer soigneusement le certificat avec Windows

Vous êtes prêt à naviguer sur Internet.